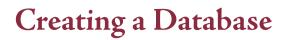

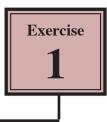

When creating a database the FIELD NAMES are entered followed by the DATA TYPE that each field will contain and its FIELD LENGTH. The DATA TYPE indicates the type of data that will be entered into the field. Examples of field types include: TEXT, NUMBER, DATE and CURRENCY.

An Access database is made up of **TABLES** where you enter the data, **QUERIES** where you ask questions of the data, **FORMS** where you make the data easier to view and edit, and **REPORTS** where you print the data.

## Saving a New Blank Database

Microsoft Access saves your data as you enter it, so the file needs to be saved before you start entering data.

1 Load Microsoft Access 2010 and you should receive the BACKSTAGE VIEW screen.

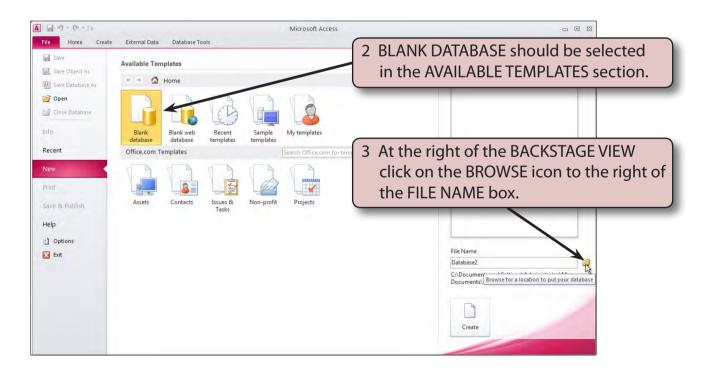

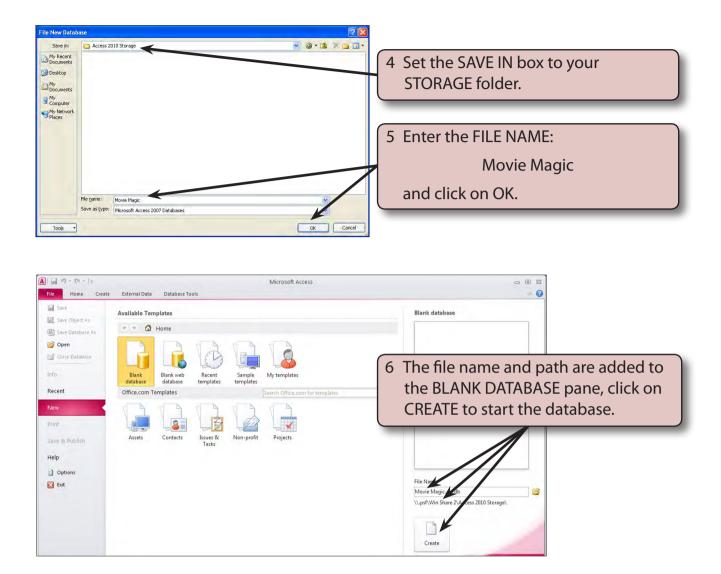

7 The Access screen is labelled in the following diagram.

| FILE tab                                                                            | Quick Access Toolbar The Ribb                                                                                                    | oon  |
|-------------------------------------------------------------------------------------|----------------------------------------------------------------------------------------------------|------|
| A                                                                                   | Table Tools Movie Magic : Database (Access 2007) - Microsoft Access                                                                                                    |      |
| File Home Create External Data Database                                             | ools Fields Table                                                                                                    | ۵ 🕜  |
| AB 12 B Tat & Time<br>View Text Number Currency More Fields *<br>Views Add & Delete | Image: Caption     Image: Caption     Image: Captio |      |
| All Access Objects 💿 « 🔳 Table1                                                     |                                                                                                    | ×    |
| Search P ID • C                                                                     | ick to Add 👻                                                                                                    |      |
| Tables                                                                              |                                                                                                    |      |
| The Nav                                                                             | igation Pane The Work                                                                                                    | Pane |

# 1

# **Creating a Table**

All the data in a Microsoft Access database is stored in tables. The one database can have many different tables, but each table should concentrate on the one subject. For example, the products that a company sells or the customers that the company has. The **ROWS** in the table represent the **RECORDS** of the database. The **COLUMNS** represent the **FIELDS**.

### A Naming the Table

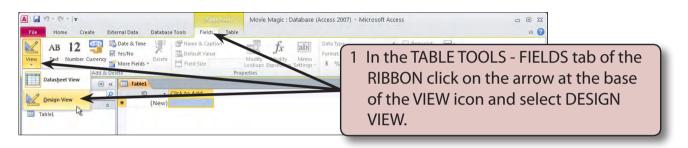

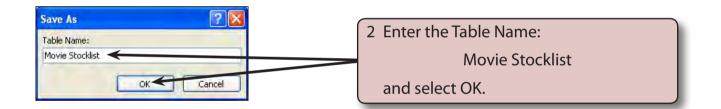

#### **B** Entering Text Fields

Fields are the categories or sections into which the data is divided. You can type the field names directly into the Work pane area like you would in a spreadsheet. However, usually you will want to set the field types and formats so it is better to enter the table in DESIGN VIEW.

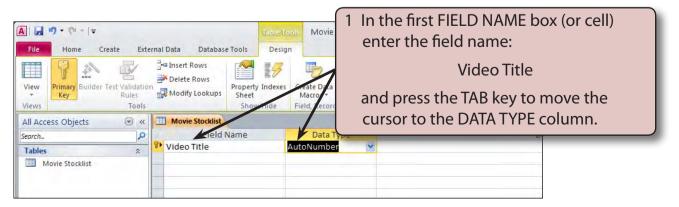

#### NOTE: DESIGN VIEW allows you to enter the field names, their data type (for example, text, number, date/time, etc.) and to make comments to remind users about what the field stores.

2 In the DATA TYPE column you will be provided with the AUTONUMBER TYPE as the program is expecting a record number or code number field. In this case we are creating a simple database so the field will need to be set to TEXT.

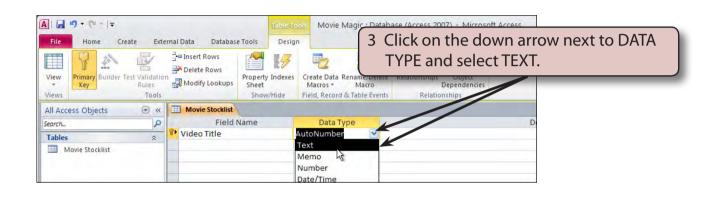

|                                                      | rnal Data Database Tools<br>⊒⊡ Insert Rows r∕∕ | Design                          | Press the TAB key to move to the<br>DESCRIPTION column, which allows |
|------------------------------------------------------|------------------------------------------------|---------------------------------|----------------------------------------------------------------------|
| View Primary Key Builder Test Validation Rules Tools | Delete Rows<br>Modify Lookups                  | ty Indexes Create Data Rename/D | you to make comments about the field.                                |
| All Access Objects 🛛 🐨 «                             | Movie Stocklist                                |                                 |                                                                      |
| Search                                               | Field Name                                     | Data Type                       | Description                                                          |
| Tables   Movie Stocklist                             | Video Title                                    | Text                            |                                                                      |
|                                                      |                                                |                                 |                                                                      |

NOTE: The comments entered in the DESCRIPTION column are displayed in the status bar at the bottom of the screen when the field is selected. This section of the field definitions is optional and we will leave it out for this first database.